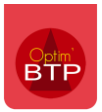

# Comment ajouter un suffixe sur les comptes tiers des comptes de RG et acompte ?

**A partir de la version 2024.51,** il est possible de mettre en place des suffixes sur les comptes tiers des comptes de retenue de garantie et acompte.

L'ajout d'un suffixe permet de prendre en compte les exigences des logiciels externes de comptabilité au moment de l'export des écritures depuis Optim'BTP en ajoutant la mention attendue sur la ligne d'export des comptes tiers.

### **Paramétrage**

Avec les droits superviseur, depuis **Options > Paramètres > Application > Rubrique « Export comptabilité »,** activez l'ajout dynamique de suffixe au compte tiers.

Choisissez ensuite **sur quel(s) compte(s) tiers vous souhaitez ajouter le suffixe : compte tiers fournisseur ou/et compte tiers client.**

Validez le paramétrage puis redémarrez Optim'BTP.

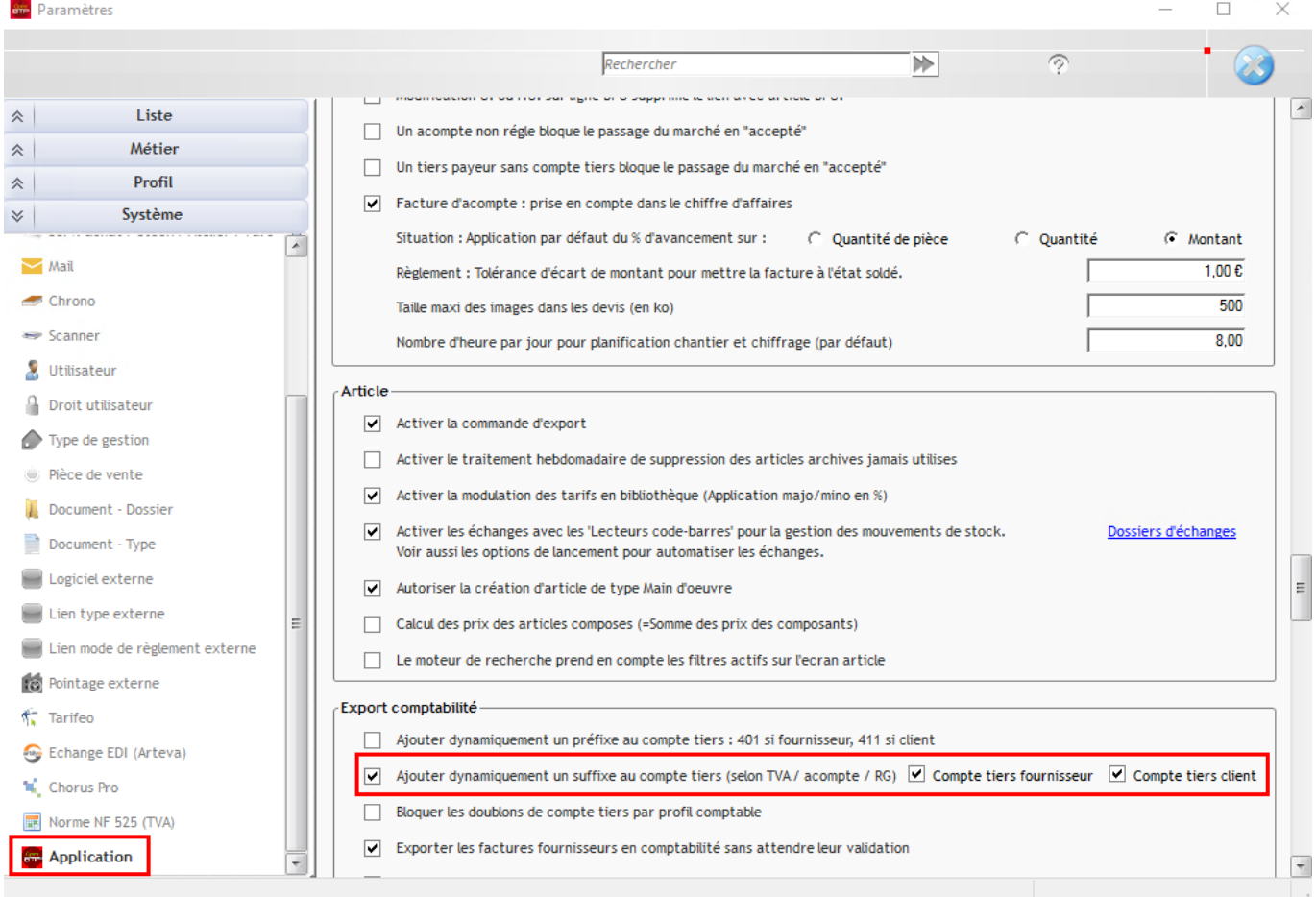

**Précision : Pour que les suffixes soient correctement exécutés par Optim'BTP, des comptes spécifiques uniques doivent être attribués à chaque écriture (collectif clients, comptes de RG et compte d'acompte).** 

## **Ajout de suffixes des comptes tiers clients**

#### **Retenue de garantie et acompte**

Avec les droits superviseur, accédez au paramétrage comptable depuis **Options > Paramètres > Profil > Comptabilité.** 

#### Cliquez sur **« Paramètres des ventes », onglet « Compléments ».**

Cliquez sur le **stylet** pour activer la modification des paramètres, puis **saisissez le suffixe dans la colonne « Suffixe cpte tiers »,** sur la ligne souhaitée.

#### **Précision : pour que le suffixe soit pris en compte au moment de l'export comptable, il est nécessaire d'associer aussi un compte de vente spécifique sur la ligne concernée.**

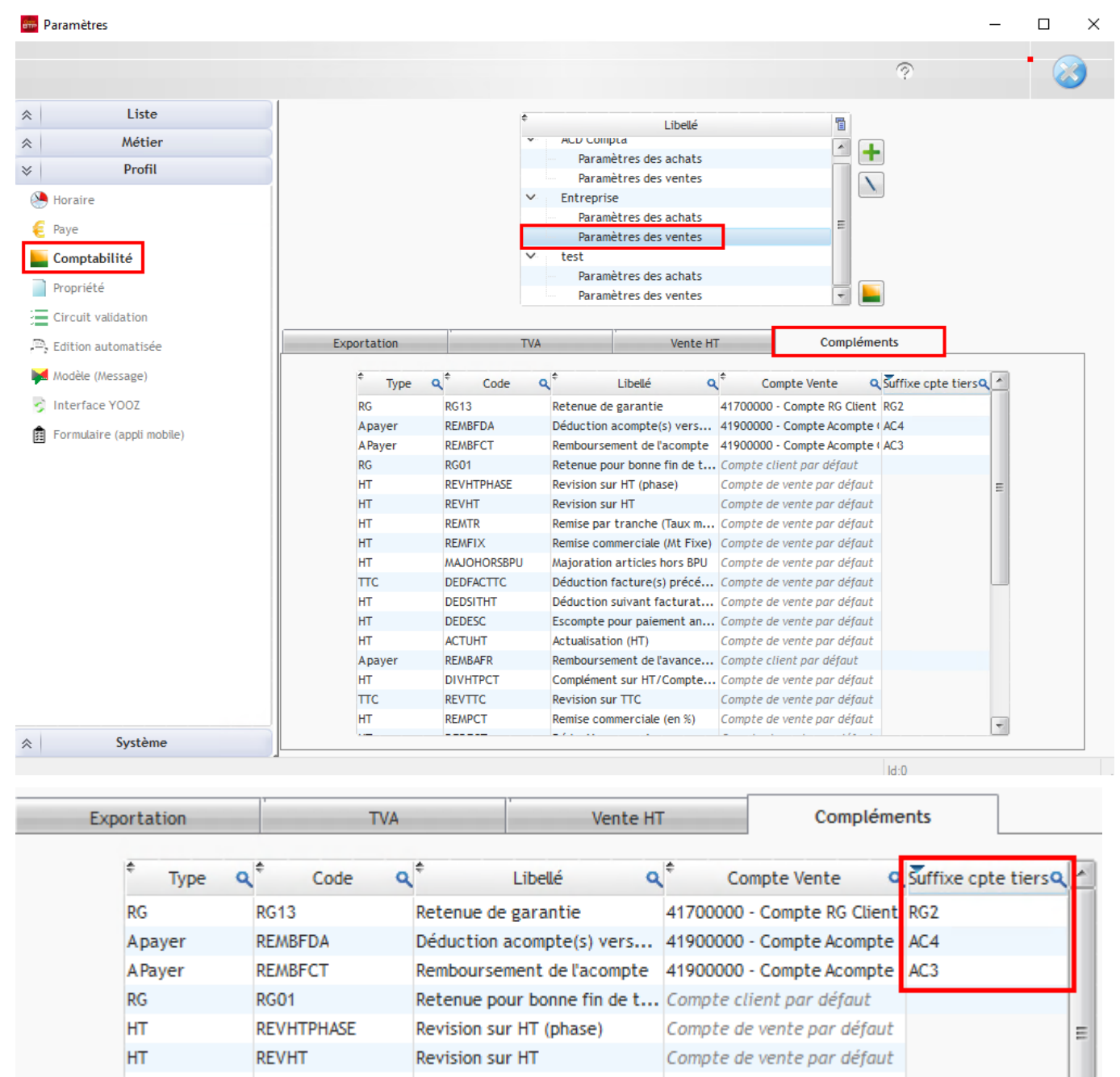

# Optim'BTP

### **TVA**

Dans l'onglet « TVA », indiquez les comptes collectifs dans la colonne « Compte collectif client ».

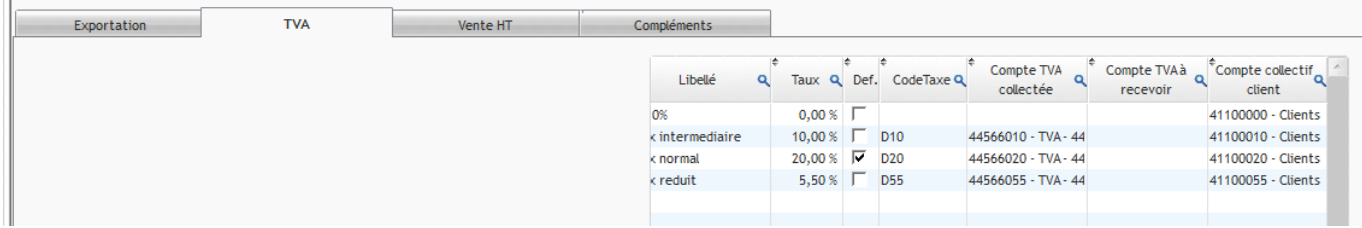

Une fois ce paramétrage réalisé, ajoutez le suffixe souhaité dans les paramètres depuis **le volet Métier > TVA.** 

Placez vous sur la ligne du taux de TVA et **cliquez sur le stylet** pour activer la modification.

**Ajoutez le suffixe dans le champ « Suffixe cpte tiers »** puis **validez.** 

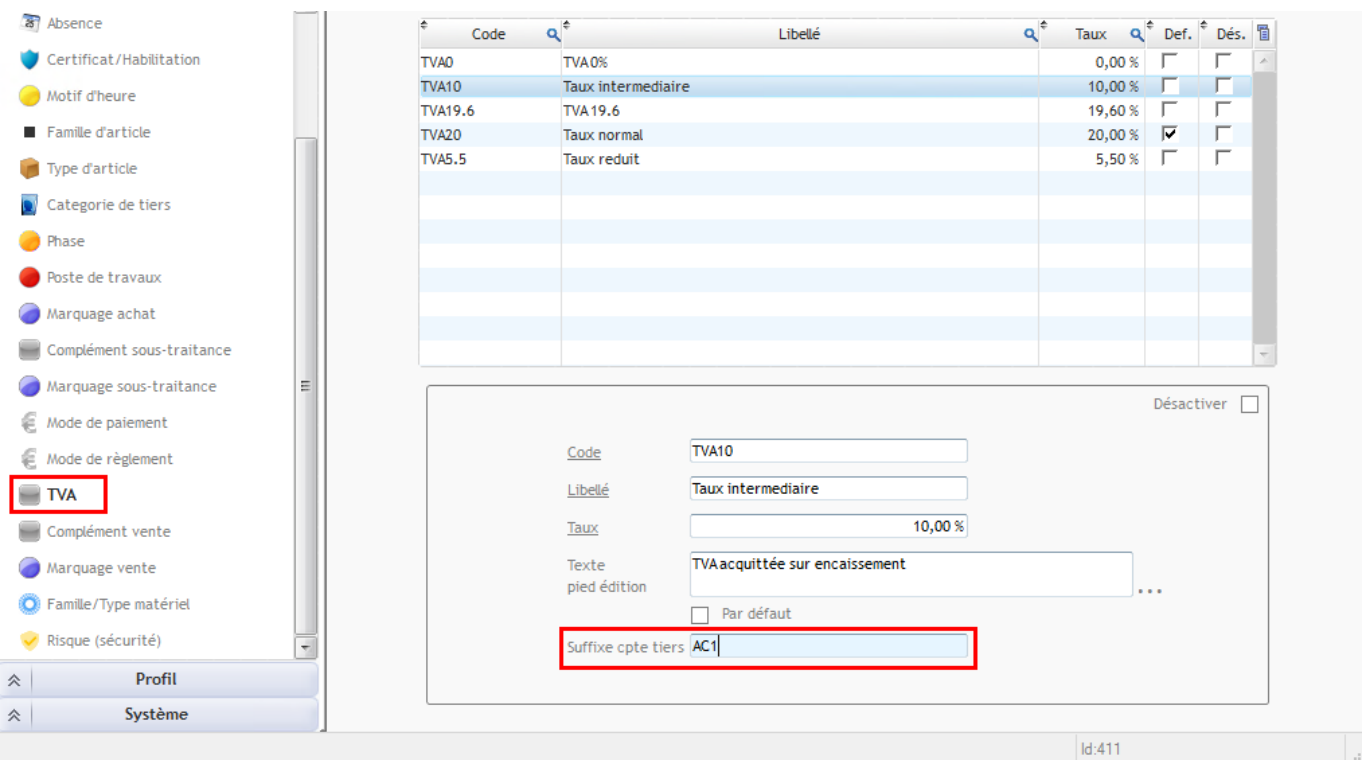

*Résultat sur l'export des écritures comptables :* **Les comptes tiers apparaissent avec les suffixes indiqués en paramètre.**

# Optim'BTP

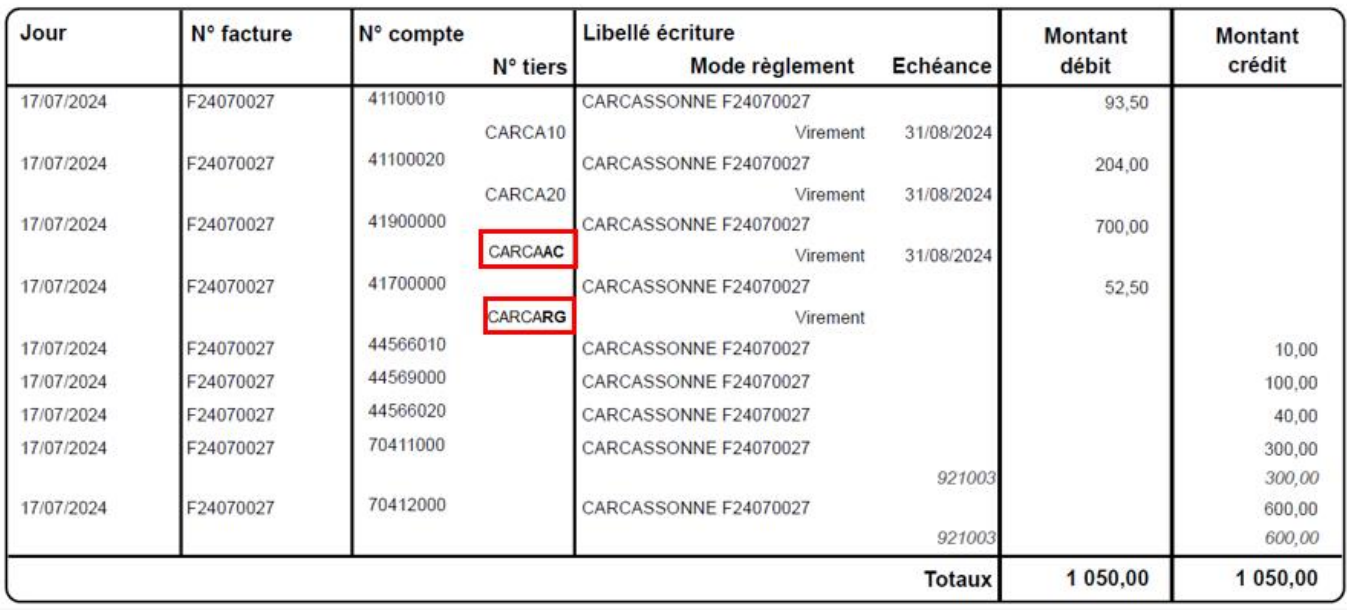